## **Table of Contents**

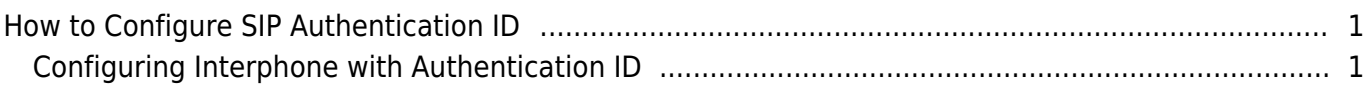

[System Configuration,](http://kb.supremainc.com/knowledge/doku.php?id=tag:system_configuration&do=showtag&tag=System_Configuration) [BioStar 2](http://kb.supremainc.com/knowledge/doku.php?id=tag:biostar_2&do=showtag&tag=BioStar_2), [SIP,](http://kb.supremainc.com/knowledge/doku.php?id=tag:sip&do=showtag&tag=SIP) ["Videophone"](http://kb.supremainc.com/knowledge/doku.php?id=tag:videophone&do=showtag&tag=%E2%80%9CVideophone%E2%80%9D)

## <span id="page-1-0"></span>**How to Configure SIP Authentication ID**

Before BioStar 2.6 you could only configure an **Account ID** and **Extension Number** with numbers for the interphone feature.

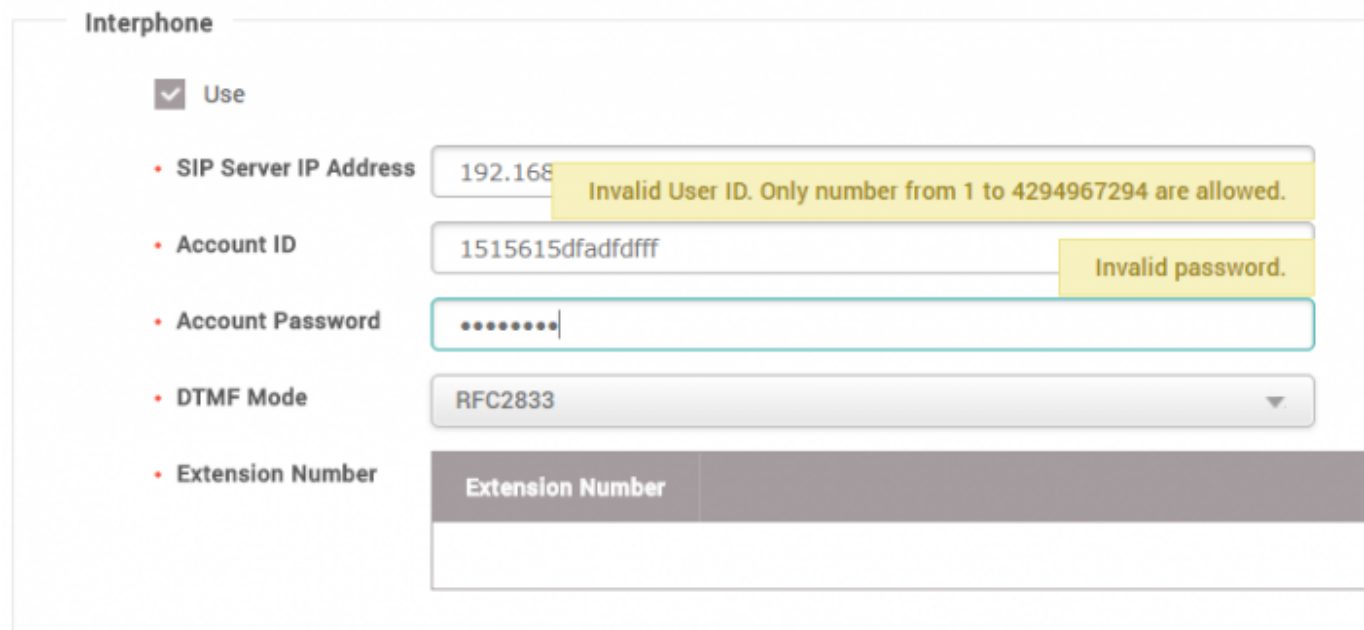

In BioStar 2.6 and above, you can configure the **Account ID** and **Extension Numbers** with a combination of alphabet, number, and special characters up to 32 characters.

You will need a SIP server to use the interphone feature of A2 and FaceStation 2. If you would like to configure a SIP server, refer to the article: [SIP based VoIP server for BioStation A2](http://kb.supremainc.com/knowledge/doku.php?id=en:tc_appnote_setting_up_a_voip_server_for_a2) [& FaceStation 2](http://kb.supremainc.com/knowledge/doku.php?id=en:tc_appnote_setting_up_a_voip_server_for_a2)

## <span id="page-1-1"></span>**Configuring Interphone with Authentication ID**

- 1. Log in to BioStar 2 with an administrator account with **DEVICE** configuration privileges.
- 2. Click on your device to open the device configuration page.
- 3. Open **Advanced** > **Interphone**
- 4. Check **Use**.
- 5. Configure all fields as necessary.

**Open Door Button (DTMF)** is the button that will open the door in your SIP client

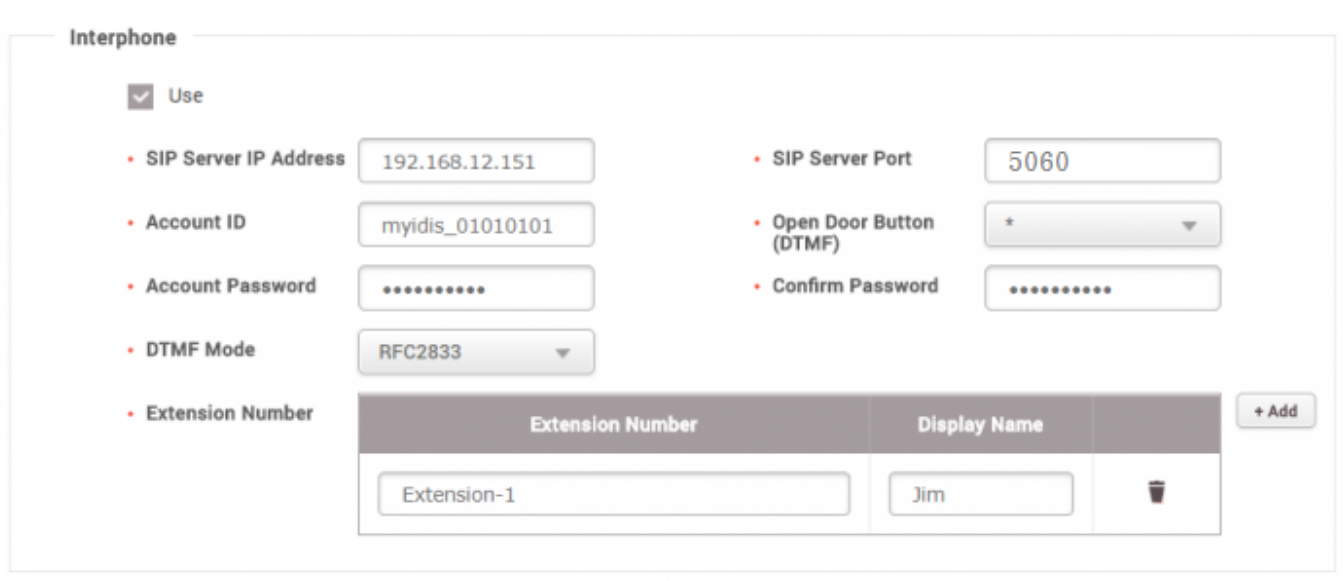

From: <http://kb.supremainc.com/knowledge/>- Permanent link: **[http://kb.supremainc.com/knowledge/doku.php?id=en:how\\_to\\_configure\\_an\\_sip\\_authentication\\_id&rev=1522657560](http://kb.supremainc.com/knowledge/doku.php?id=en:how_to_configure_an_sip_authentication_id&rev=1522657560)** Last update: **2018/04/02 17:26**